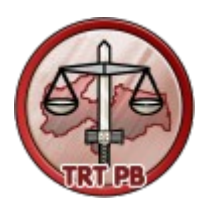

# **Tribunal Regional do Trabalho da 13ª Região**

Secretaria de Tecnologia da Informação e Comunicação

# **PJE GERENCIAL**

Manual Técnico de Instalação e Administração

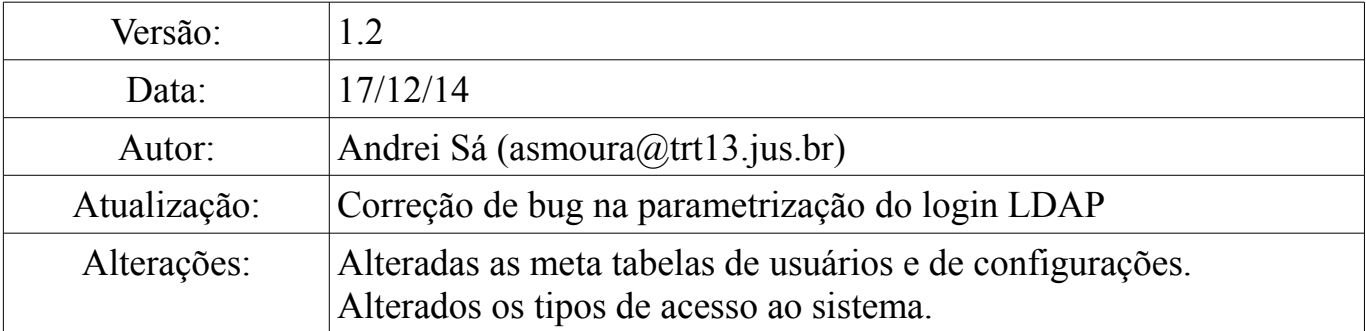

## **Sumário**

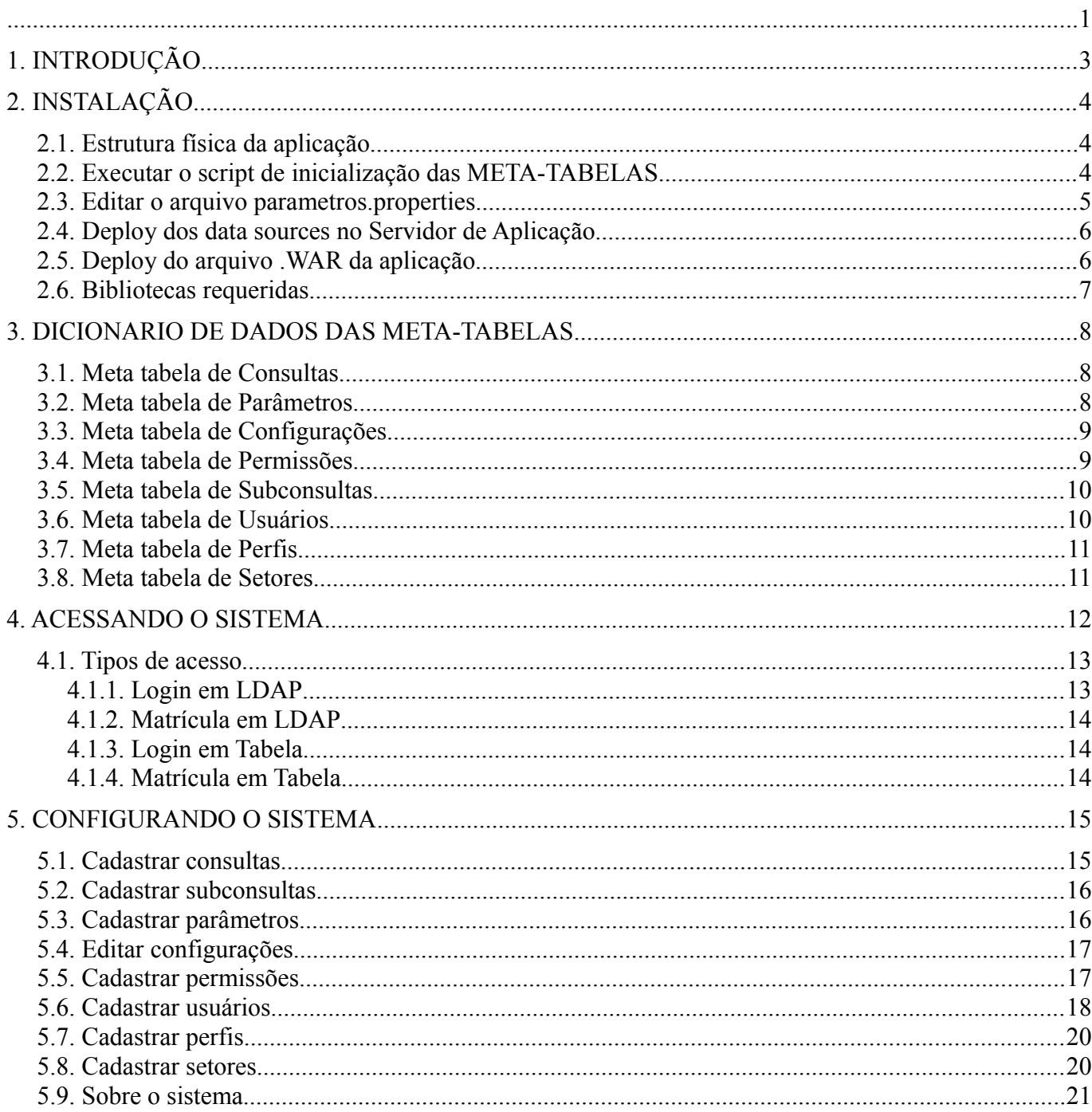

## **1. INTRODUÇÃO**

O *PJE Gerencial* trata-se de um sistema de consultas à base de dados do PJE. Tais consultas são definidas em tempo de execução e geradas dinamicamente em tela.

As telas do PJE Gerencial são baseadas em consultas SQL (Structured Query Language), definidas pelo administrador do sistema, que ficam armazenadas em META-TABELAS (tabelas que armazenam informações a respeito do sistema) de uma base de dados. A base de dados das META-TABELAS é diferente da base de dados do PJE. Portanto:

– META-TABELAS: tabelas que armazenam as consultas SQL que acessarão a base de dados do PJE. Ficam armazenadas em um BD à parte.

Esse sistema é independente do PJE e o mesmo apenas consulta sua base de dados, no entanto, algumas consultas possuem links que apontam diretamente para processos e tarefas do PJE.

Cada linha da META-TABELA das consultas vai gerar uma tela de consultas diferente. No total existem oito META-TABELAS:

- 1. TB\_PJE\_GER\_CONSULTAS (consultas SQL ao PJE).
- 2. TB PJE GER PARAMETROS (parâmetros das consultas SQL).
- 3. TB\_PJE\_GER\_CONFIGURACOES (configurações gerais do sistema).
- 4. TB\_PJE\_GER\_PERMISSOES (permissões de acesso às telas do sistema).
- 5. TB\_PJE\_GER\_SUBCONSULTAS (seriam as consultas detalhe em um mestre detalhe, mas na atual versão do sistema ainda não está implementado).
- 6. TB PJE GER USUARIOS (usuários que acessam o sistema).
- 7. TB PJE GER PERFIS (perfis dos usuários que acessam o sistema).
- 8. TB\_PJE\_GER\_SETORES (setores dos usuários que acessam o sistema).

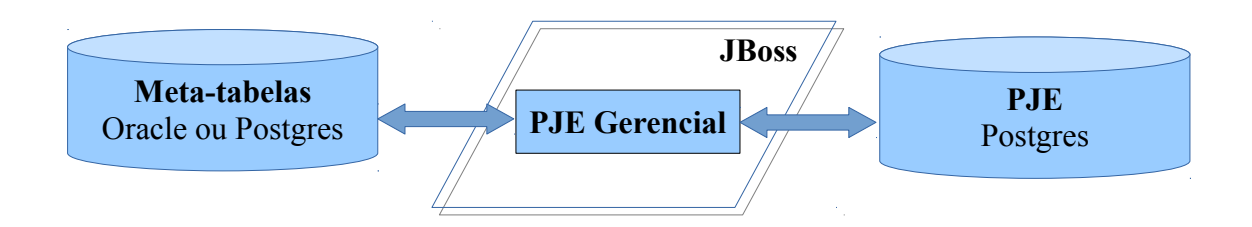

## **2. INSTALAÇÃO**

## *2.1. Estrutura física da aplicação*

A aplicação é composta pelos seguintes arquivos:

- **pjegerencial.war** (este arquivo é a aplicação que será instalada no servidor de aplicação). Dentro dele estão os seguintes arquivos que poderão ser editados:
	- **1. pjegerencial.war\WEB-INF\classes\parametros.properties**
	- **2. pjegerencial.war\WEB-INF\classes\ldap.properties**
		- Informar IP e PORTA para acesso via LDAP.
	- 3. **pjegerencial.war\imagens**\ (imagens da aplicação, adicionar aqui as imagens que queira usar como link nas consultas).
- **Data sources** (são seis data sources que podem ser usados pela aplicação para acessar o PJE e ainda tem mais um data source das meta-tabelas):
	- 1. pje-1grau-ds.xml (produção primeiro grau)
	- 2. pje-2grau-ds.xml (produção segundo grau)
	- 3. pje\_hml\_1grau-ds.xml (homologação primeiro grau)
	- 4. pje\_hml\_2grau-ds.xml (homologação segundo grau)
	- 5. pje-trn-1grau-ds.xml (treinamento primeiro grau)
	- 6. pje\_trn\_2grau-ds.xml (treinamento segundo grau)
	- 7. pje\_gerencial\_meta\_tabelas-ds.xml (data source das meta-tabelas)

### *2.2. Executar o script de inicialização das META-TABELAS*

- **Oracle**: para criar as meta-tabelas no banco de dados Oracle execute o script:
	- **SCRIPT\_ORACLE\_METATABELAS\_PJE\_GERENCIAL.sql**
	- Observe o esquema de banco, no script do Oracle o esquema é o PJEGERENCIAL. Caso queira informe outro nome para o esquema.
	- Formato do nome das tabelas: <ESQUEMA>.<TABELA>
	- Ex: PJEGERENCIAL.TB\_PJE\_GER\_CONSULTAS
- **Postgres**: para criar as meta-tabelas no banco de dados Postgres execute o script:
	- **SCRIPT\_POSTGRES\_METATABELAS\_PJE\_GERENCIAL.sql**
	- Observe o esquema de banco, no script do Postgres o esquema é o PJEGERENCIAL.

Caso queira informe outro nome para o esquema.

- Formato do nome das tabelas: <ESQUEMA>.<TABELA>
- Ex: PJEGERENCIAL.TB\_PJE\_GER\_CONSULTAS

### *2.3. Editar o arquivo parametros.properties*

Edite o arquivo *pjegerencial.war\WEB-INF\classes\parametros.properties* e informe os seguintes campos:

- *Data Source das meta tabelas*:
	- informar o JNDI Name do data source que esteja instalado no servidor de aplicação.
- *Tipo do banco de dados das meta tabelas*:
	- informar ORACLE ou POSTGRES.
- *Nome da meta tabela de consultas*:
	- informe no padrão: <ESQUEMA>.<TABELA>. Ex:

pjegerencial.tb pje ger consultas.

- Nome da meta tabela de subconsultas:
	- informe no padrão: <ESQUEMA>.<TABELA>. Ex:
		- pjegerencial.tb pje ger subconsultas.
- *Nome da meta tabela de parâmetros das consultas*:
	- informe no padrão: <ESQUEMA>.<TABELA>. Ex: pjegerencial.tb pje ger parametros.
- *Nome da meta tabela de configurações*:
	- informe no padrão: <ESQUEMA>.<TABELA>. Ex: pjegerencial.tb pje ger configuracoes.
- *Nome da meta tabela de permissões*:
	- informe no padrão: <ESQUEMA>.<TABELA>. Ex: pjegerencial.tb pje ger permissoes.
- *Nome da meta tabela de usuários*:
	- informe no padrão: <ESQUEMA>.<TABELA>. Ex: pjegerencial.tb pje ger usuarios.
- *Nome da meta tabela de perfis*:
	- informe no padrão: <ESQUEMA>.<TABELA>. Ex: pjegerencial.tb\_pje\_ger\_perfis.
- *Nome da meta tabela de setores*:
	- informe no padrão: <ESQUEMA>.<TABELA>. Ex: pjegerencial.tb pje ger setores.

## *2.4. Deploy dos data sources no Servidor de Aplicação*

São seis data sources que acessam o PJE e mais um das meta-tabelas a serem copiados para a pasta de deploy do servidor de aplicação:

- 1. pje-1grau-ds.xml (produção primeiro grau)
- 2. pje-2grau-ds.xml (produção segundo grau)
- 3. pje\_hml\_1grau-ds.xml (homologação primeiro grau)
- 4. pje\_hml\_2grau-ds.xml (homologação segundo grau)
- 5. pje-trn-1grau-ds.xml (treinamento primeiro grau)
- 6. pje\_trn\_2grau-ds.xml (treinamento segundo grau)
- 7. pje\_gerencial\_meta\_tabelas-ds.xml (**data source das meta-tabelas**)

Exemplo de data source:

```
<?xml version="1.0" encoding="UTF-8"?>
<datasources>
<local-tx-datasource>
   <jndi-name>pje_1grau_DS</jndi-name>
   <connection-url>jdbc:postgresql://10.1.1.0:5432/pje_1grau</connection-url>
   <driver-class>org.postgresql.Driver</driver-class> 
   <user-name>pje</user-name>
   <password>*****</password>
   <min-pool-size>5</min-pool-size>
   <max-pool-size>15</max-pool-size>
   <idle-timeout-minutes>1</idle-timeout-minutes>
</local-tx-datasource>
```
</datasources>

O nome em negrito no data source é o **JNDI NAME**. Ele deve ser informado na meta-tabela de consulta do PJE Gerencial. Observe também os demais campos: connection-url (altere o IP), driverclass (no caso acima é informado o driver do Postgres), user-name, password, min-pool-size e maxpool-size.

### *2.5. Deploy do arquivo .WAR da aplicação*

O arquivo **pjegerencial.war** deve ser copiado para a pasta de deploy do servidor de aplicação. Na atual versão do sistema apenas o **Jboss 5.1** foi testado como servidor de aplicação. Portanto:

- Servidor de aplicação testado: **JBoss 5.1**
- Pasta de deploy: **../jboss/jboss-as-5.1/server/production/deploy** (caso "production" seja a instância do jboss utilizada)
- Nome do arquivo da aplicação: **pjegerencial.war**

## *2.6. Bibliotecas requeridas*

As seguintes bibliotecas devem estar junto do WAR da aplicação ou devem ser copiadas para o servidor de aplicação:

- 1. JSF 1.2: **jsf-api.jar** e **jsf-impl.jar**
- 2. Facelets (jboss 5): **jsf-facelets.jar**
- 3. Driver LDAP: **ldapnovell.jar**
- 4. Driver JDBC do Oracle (caso use Oracle): **ojdbc6.jar**
- 5. Driver do Postgres: **postgresql-9.3-1101.jdbc4.jar**
- 6. Java 6
- 7. Jboss 5.1

Mesmo que o regional não use acesso por LDAP, será necessário ter essa biblioteca instalada no Jboss.

Caso as meta-tabelas também estejam em uma base POSTGRES então não será necessário instalar o driver do ORACLE no Jboss.

Caso as meta-tabelas estejam em uma base ORACLE então será necessário instalar o driver do ORACLE no Jboss.

O driver do POSTGRES sempre será necessário pois o PJE usa o POSTGRES.

## **3. DICIONARIO DE DADOS DAS META-TABELAS**

## *3.1. Meta tabela de Consultas*

Armazena as consultas SQL ao PJE. Cada linha desta tabela vira uma tela no sistema.

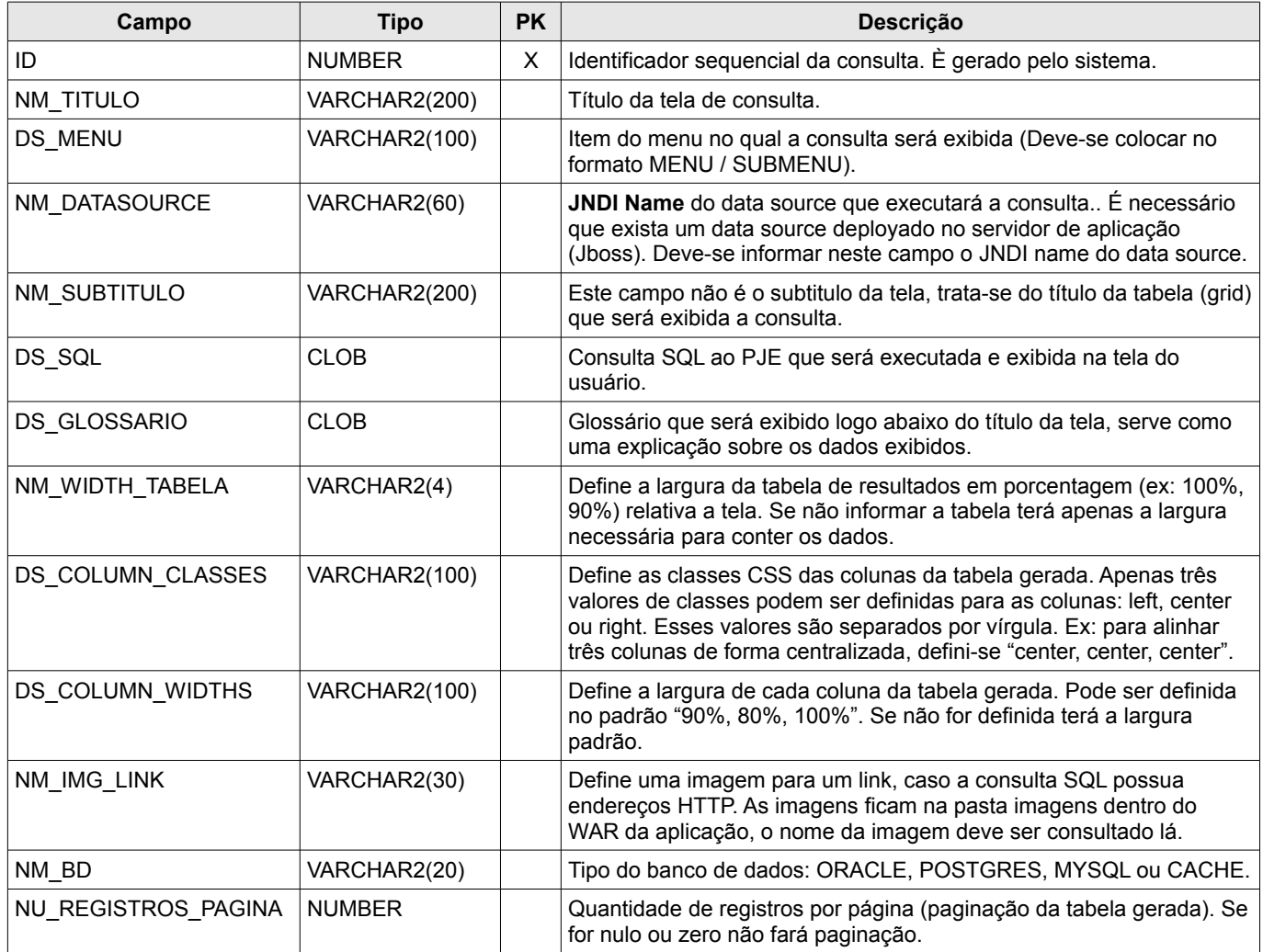

## *3.2. Meta tabela de Parâmetros*

Armazena os parâmetros das consultas SQL.

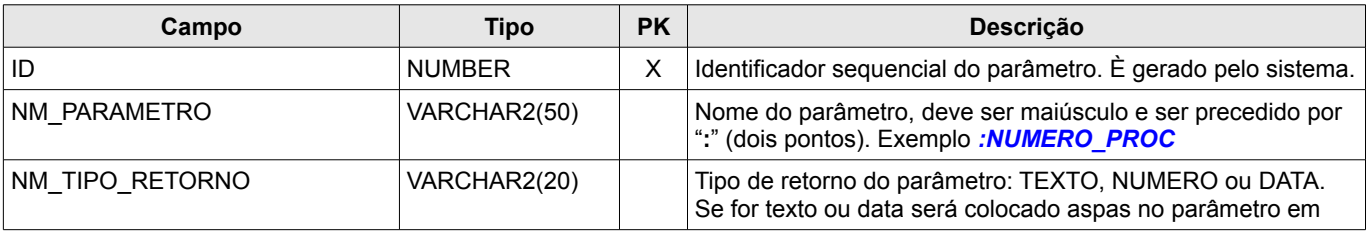

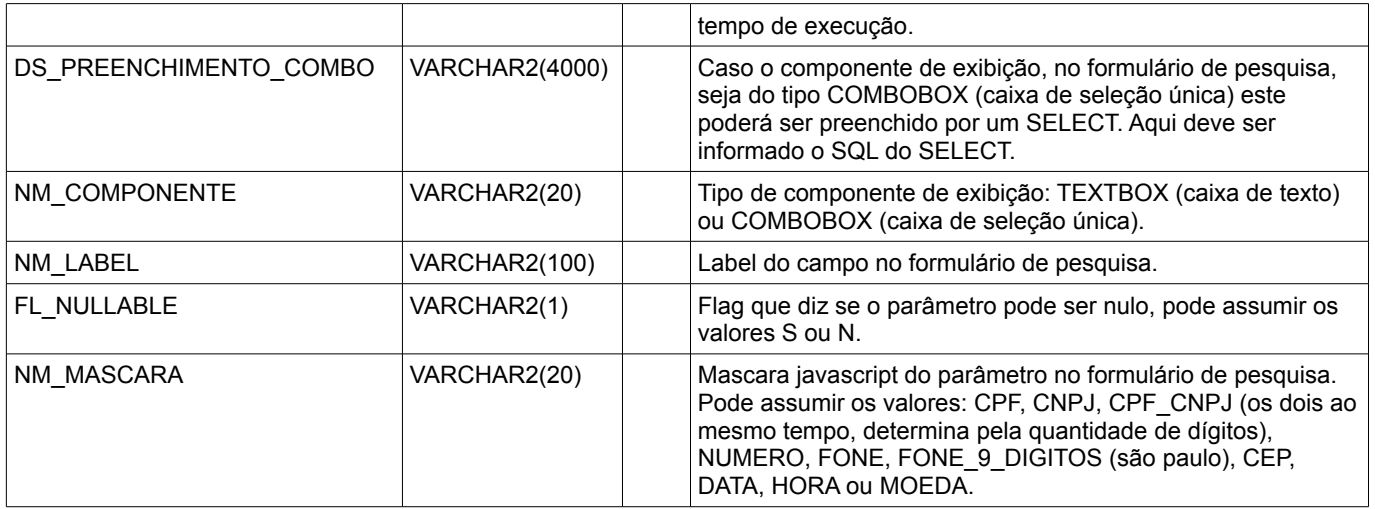

## *3.3. Meta tabela de Configurações*

Armazena as configurações gerais do sistema.

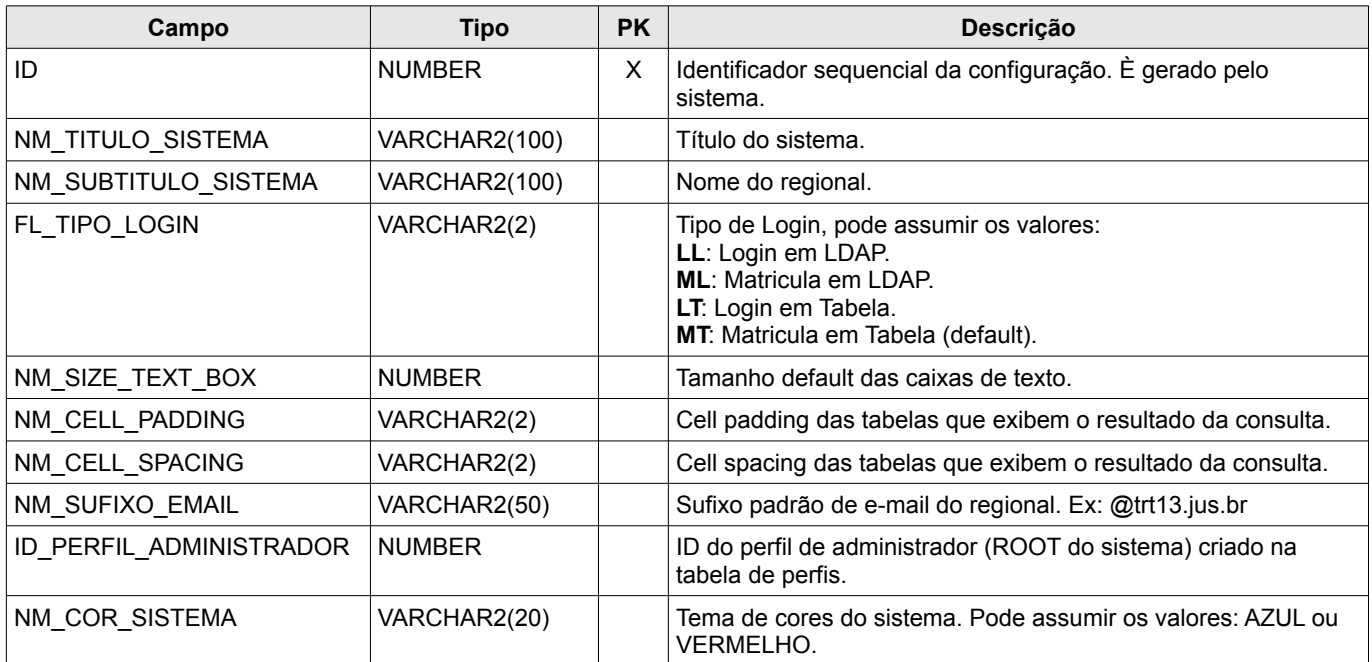

## *3.4. Meta tabela de Permissões*

Armazena as permissões de acesso às telas do sistema.

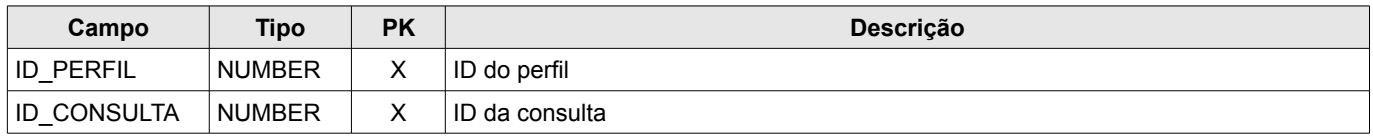

## *3.5. Meta tabela de Subconsultas*

Armazena as subconsultas (consultas detalhe) das consultas SQL. Seriam as consultas detalhe em um mestre-detalhe, mas na atual versão do sistema ainda não está implementado.

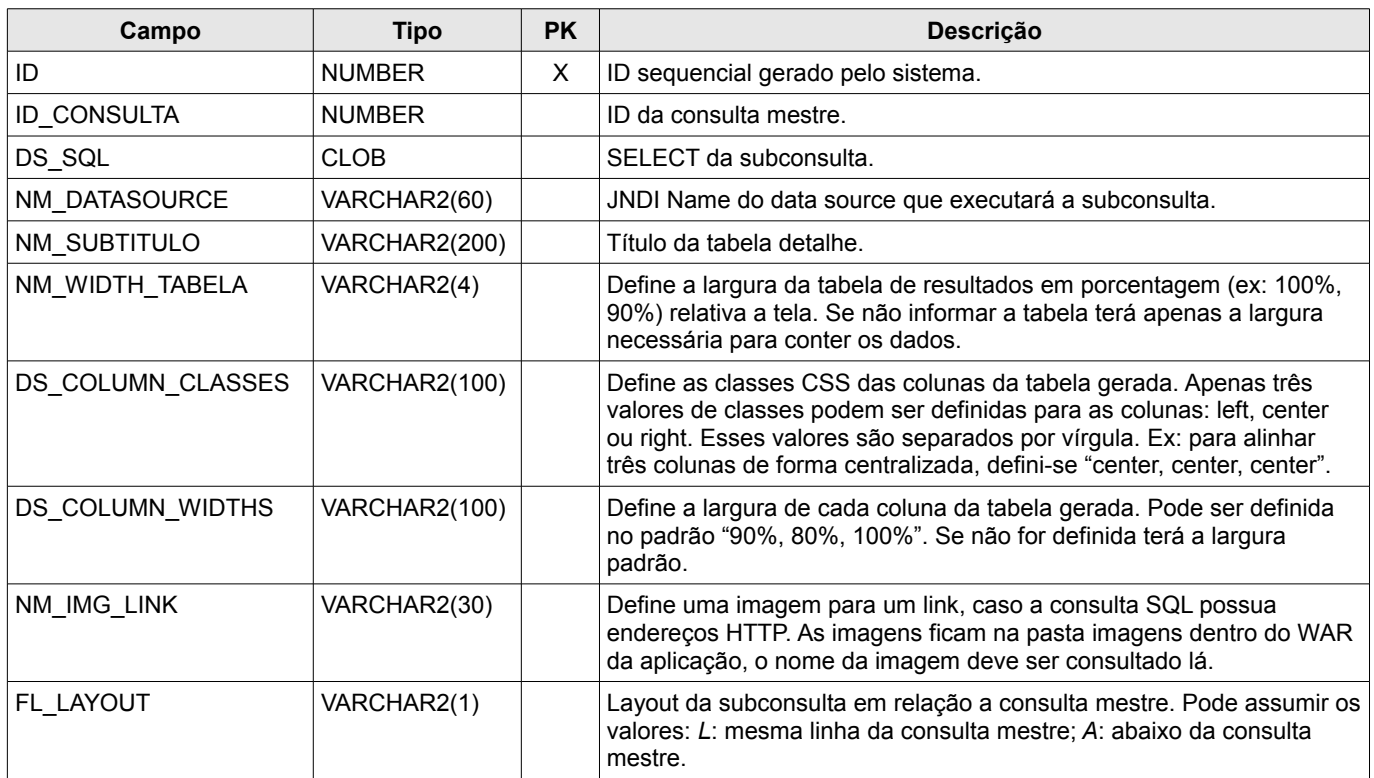

## *3.6. Meta tabela de Usuários*

Armazena os usuários que acessam o sistema. Em alguns regionais a base de dados de usuários é no MentoRH e em outros não, para resolver este problema cada regional deve replicar sua base de usuários nesta tabela. Pode-se também criar uma VIEW de usuários para não ter que replicar os dados.

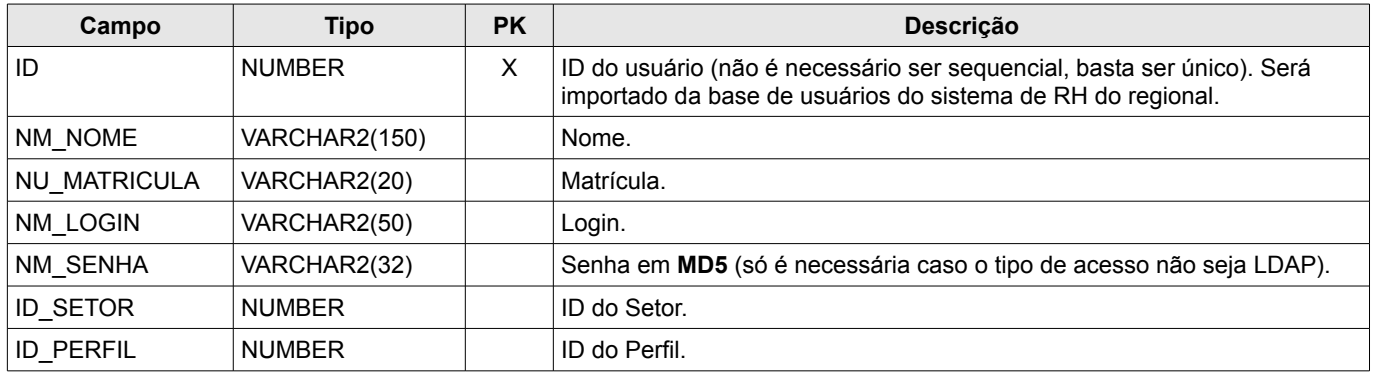

## *3.7. Meta tabela de Perfis*

Armazena os perfis dos usuários que acessam o sistema.

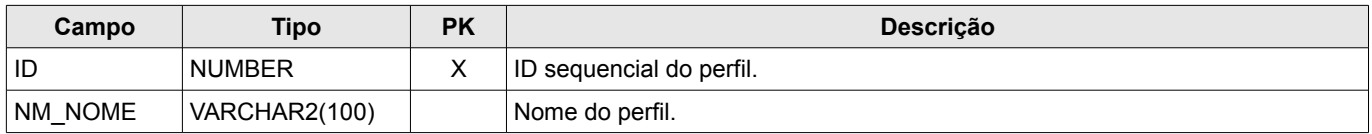

### *3.8. Meta tabela de Setores*

Armazena os setores dos usuários que acessam o sistema.

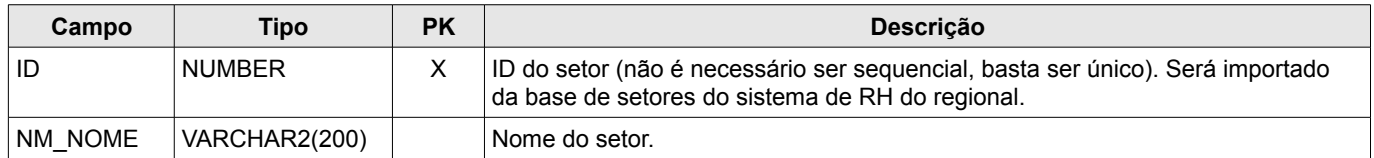

## **4. ACESSANDO O SISTEMA**

Depois da instalação do sistema no servidor de aplicação e da execução do script de banco de dados, acesse o endereço da aplicação (Ex: www.trt13.jus.br/pjegerencial) nos navegadores Firefox ou Chrome:

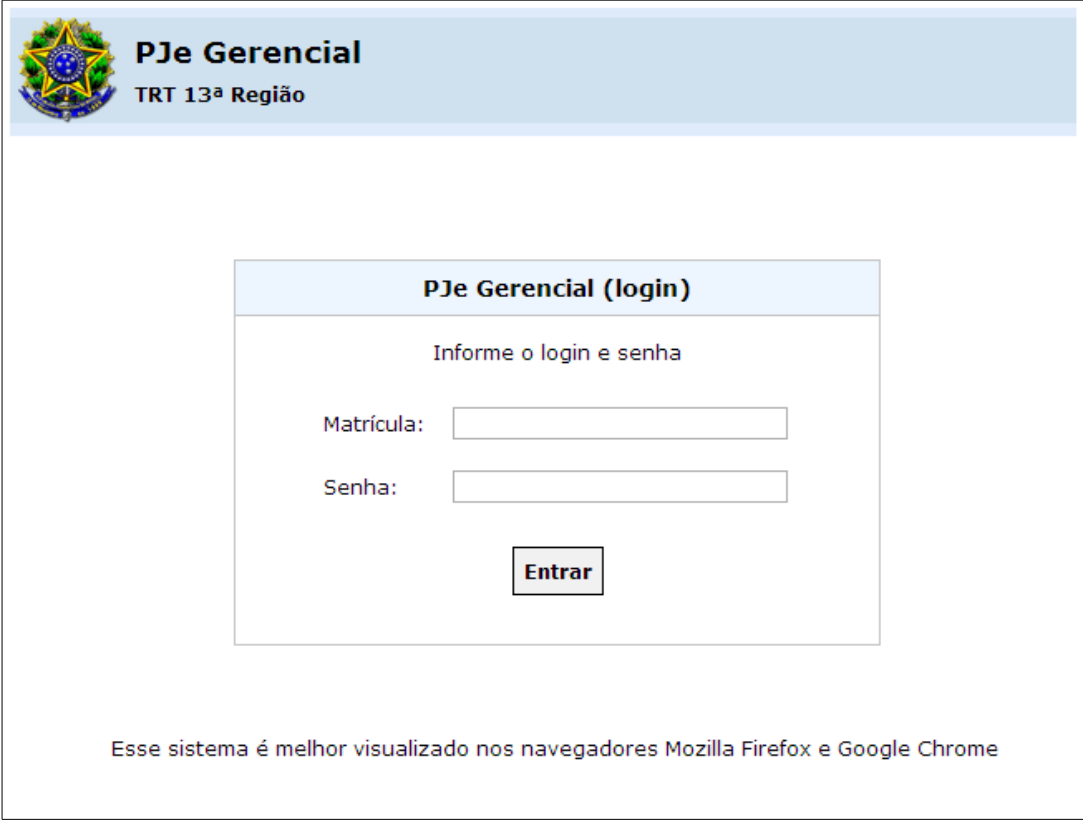

Observe que o endereço da aplicação, após o nome do servidor, é **/pjegerencial**. O login de administrador no primeiro acesso é o seguinte:

- Matricula: **123456**
- Senha: **adm123**

Depois do primeiro acesso pode-se optar por excluir este usuário e criar outro ou mudar a senha do mesmo.

### *4.1. Tipos de acesso*

Como o tipo de acesso é diferente em cada tribunal o sistema permite a configuração do mesmo, os tipos de acesso permitidos são:

- 1. Login em LDAP (LL)
- 2. Matrícula em LDAP (ML)
- 3. Login em Tabela (LT)
- 4. Matrícula em Tabela (MT)

Nos tipos de acesso por LDAP é necessário configurar o arquivo **ldap.properties** com as informações de conexão ao LDAP, nesse caso a senha usada no login será a senha que está cadastrada no LDAP.

Nos tipos de acesso por TABELA as informações devem estar na **meta-tabela de usuários**, nesse caso **a senha deverá ser cadastrada na meta-tabela de usuários com criptografia MD5**.

O tipo de acesso default é *Matrícula em Tabela (MT)*, podendo ser alterado depois.

**ATENÇÃO**: mesmo se usar um dos tipos de acesso por LDAP, ainda sim será necessário cadastrar (replicar) o usuário na meta-tabela de usuários, pois o sistema precisa da informação do setor e do perfil do usuário e tais informações não estão disponíveis no LDAP.

#### **4.1.1. Login em LDAP**

Para acessar o sistema via *login em LDAP* é necessário:

- 1. Ter a biblioteca (ldapnovell.jar) do LDAP no JBoss.
- 2. Configurar os parâmetros do servidor LDAP que ficam no arquivo **ldap.properties** dentro do WAR da aplicação (pjegerencial.war). Os parâmetros LDAP são:
	- IP: endereço IP do servidor ldap.
	- PORTA: porta do servidor ldap.
	- BASE: caminho da base de dados do ldap (ex: *ou=Users,dc=trt13,dc=jus,dc=br*).
	- USUARIO\_CONSULTA\_LDAP: usuario para conexão ao ldap.
	- PASSWORD\_CONSULTA\_LDAP: senha para consulta ao ldap.
	- CAMPO\_LOGIN\_USUARIO: nome do campo ldap que contêm o login do usuário.
	- CAMPO\_MATRICULA\_USUARIO: nome do campo ldap que contêm a matrícula do usuário.
	- CAMPO\_NOME\_USUARIO: nome do campo ldap que contêm o nome do usuário.
- 3. Alterar o campo FL\_TIPO\_LOGIN da meta-tabela de configurações para o valor **"LL"**.

#### **4.1.2. Matrícula em LDAP**

Para acessar o sistema via *matricula em LDAP* é necessário:

- 1. Seguir os passos 1 e 2 do acesso via *login em LDAP*.
- 2. Alterar o campo FL\_TIPO\_LOGIN da meta-tabela de configurações para o valor **"ML"**.

#### **4.1.3. Login em Tabela**

Para acessar o sistema via *login em tabela* é necessário:

- 1. Cadastrar o usuário na meta-tabela de usuários.
- 2. Cadastrar uma senha (criptografia MD5) no campo NM\_SENHA da meta-tabela de usuários.
- 3. Alterar o campo FL\_TIPO\_LOGIN da meta-tabela de configurações para o valor **"LT"**.

#### **4.1.4. Matrícula em Tabela**

Para acessar o sistema via *matricula em tabela* é necessário:

- 1. Cadastrar o usuário na meta-tabela de usuários.
- 2. Cadastrar uma senha (criptografia MD5) no campo NM\_SENHA da meta-tabela de usuários.
- 3. Alterar o campo FL\_TIPO\_LOGIN da meta-tabela de configurações para o valor **"MT"**.

## **5. CONFIGURANDO O SISTEMA**

É possível configurar o sistema através do menu ADMINISTRAÇÃO localizado no final da barra de menus. Este menu possui os seguintes submenus:

- 1. CONSULTAS (meta-tabela de consultas)
- 2. SUBCONSULTAS (meta-tabela de subconsultas)
- 3. PARÂMETROS (meta-tabela de parâmetros das consultas)
- 4. CONFIGURAÇÕES (meta-tabela de configurações gerais)
- 5. PERMISSÕES (meta-tabela de permissões de acesso aos menus)
- 6. USUÁRIOS (meta-tabela de usuários que acessam o sistema)
- 7. PERFIS (meta-tabela de perfis de acesso ao sistema)
- 8. SETORES (meta-tabela de setores dos usuários)

Em cada submenu do menu ADMINISTRAÇÃO é possível configurar uma meta-tabela específica.

### *5.1. Cadastrar consultas*

Através do menu ADMINISTRAÇÃO > CONSULTAS é possível cadastrar as consultas do sistema. Ao cadastrar uma nova consulta será gerada, automaticamente, uma nova tela e um novo menu no sistema.

Para cadastrar uma nova consulta clique no link "*Exibir/Ocultar Formulário de Consulta*". Será exibido um formulário onde será possível preencher os campos informados no dicionário de dados 3.1. Informe o título, o SQL, o menu e o data source da consulta e clique em "*Salvar*". Caso a nova consulta não apareça automaticamente na barra de menus pressione F5.

Caso tenha cadastrado um SQL inválido ou o data source informado não exista, ao clicar no menu criado para a nova consulta será apresentada uma tela de erro. É necessário sempre testar o SQL diretamente na base de dados e verificar se o data source existe no servidor de aplicação. Exemplo de um SQL válido:

```
select * from tb_processo where nu_vara = '4'
            (todos os processos da 4ª vara)
```
No exemplo acima o parâmetro informado no "*where*" é estático, para parametrizar de maneira dinâmica deve-se seguir a seguinte notação:

#### **select \* from tb\_processo where nu\_vara = :NU\_VARA**

### *5.2. Cadastrar subconsultas*

Esta funcionalidade não está pronta na versão atual do sistema, seria uma consulta "*Mestre-Detalhe*" mas ainda será implementado em versões futuras.

#### *5.3. Cadastrar parâmetros*

Através do menu ADMINISTRAÇÃO > PARÂMETROS é possível cadastrar os parâmetros das consultas. As consultas SQL podem ser parametrizadas, ou seja, podem ser filtrados com o uso do "*where*". Ex:

#### **select \* from tb\_processo where nu\_vara = :NU\_VARA**

Neste caso estamos listando todos os processos que estejam na vara informada no parâmetro. No SQL do exemplo o sistema vai gerar um formulário de pesquisa para o usuário informar a vara que terá seus processos listados. Observe que a parametrização da consulta não segue o padrão usual (que usaria uma interrogação no lugar do nome do parâmetro). Criamos essa notação de parâmetro para facilitar a configuração do mesmo. Para que este exemplo funcione é necessário cadastrar um parâmetro de nome **:NU\_VARA**.

Para cada parâmetro criado deve-se definir:

- o nome do mesmo
- o tipo de retorno (texto, número ou data)
- preenchimento da combobox (caso o componente seja combobox informe o SQL de preenchimento)
- o componente da interface que será usado (textbox ou combobox)
- se o mesmo pode ser nulo
- o label do componente

Os componentes visuais que vão representar o parâmetro podem ser de dois tipos:

- Textbox (caixa de entrada digitável)
- Combobox (caixa de seleção apenas de leitura)

Opcionalmente pode-se definir uma máscara (cpf, telefone, e-mail, …) para o parâmetro e, caso o componente seja um combobox, pode-se definir um SQL para preenchimento desta combobox. O SQL para preenchimento de combobox deve ter dois campos no SELECT, o primeiro é o valor e o

**select oj.id\_orgao\_julgador, oj.ds\_orgao\_julgador from tb\_orgao\_julgador oj order by oj.ds\_orgao\_julgador** *(listagem de órgão julgadores)*

Para cadastrar um novo parâmetro clique no link "*Exibir/Ocultar Formulário de Parâmetro*". Será exibido um formulário onde será possível preencher os campos informados no dicionário de dados 3.2 e clique em "*Salvar*".

## *5.4. Editar configurações*

Através do menu ADMINISTRAÇÃO > CONFIGURAÇÕES é possível editar as configurações gerais do sistema. Não é possível criar configurações, apenas editar as configurações existentes.

Para editar as configurações clique no ícone  $\Box$  no lado esquerdo. Nesta tela é possível editar:

- Título do sistema (Nome que aparece no cabeçalho da aplicação, valor default: PJe Gerencial)
- Subtítulo do sistema (nome que vem abaixo do título, na prática é o nome do regional corrente).
- Cell padding (cell padding das tabelas que exibem o resultado das consultas).
- Cell spacing (cell spacing das tabelas que exibem o resultado das consultas).
- Size dos textbox (tamanho das caixas de texto).
- ID do administrador (os perfis do sistema podem ser diferentes para cada regional, por isso é necessário informar qual o ID para o perfil de administrador de forma que o sistema reconheça tal perfil).
- Sufixo do e-mail (sufixo padrão de e-mail para o regional corrente).
- Cor do sistema (seriam os temas de cores que o sistema pode assumir, na versão atual existem dois: azul e vermelho).
- Tipo de login (tipo de acesso que cada regional deseja ter ao sistema, pode ser por LDAP, por CPF, por MATRICULA ou por EMAIL do servidor.

Depois de editar as configurações basta clicar no botão "*Salvar*". Para que as configurações tenham efeito é desejável fazer logout do sistema e se logar novamente.

### *5.5. Cadastrar permissões*

Para definir quais perfis podem visualizar determinados menus é necessário cadastrar uma

permissão.

Selecione um perfil e uma consulta (os perfis e consultas básicas já foram preenchidas pelo script de inicialização) e clique no botão "*Cadastrar*".

Caso a combinação perfil x consulta já exista o sistema informará. Na versão atual esta tela ainda está rudimentar, espera-se um mecanismo mais eficiente nas próximas versões.

### *5.6. Cadastrar usuários*

Nesta tela deve ser possível:

- 1. Pesquisar um usuário existente.
- 2. Editar um usuário existente.
- 3. Remover um usuário existente.
- 4. Castrar um novo usuário.

Cada regional possui sua própria base de usuários com diferentes sistemas de RH, então como resolver esse problema para um sistema de uso nacional?

A solução foi adotar uma base de dados de usuário padronizada com os seguintes campos:

- 1. ID
- 2. NOME
- 3. MATRÍCULA
- 4. CPF
- 5. E-MAIL
- 6. SETOR
- 7. PERFIL
- 8. SENHA (deve estar criptografada com MD5)

E como usar a base de dados de usuários em cada regional?

Solução: cada tribunal tem duas maneiras de integrar sua base ao PJE GERENCIAL:

- 1. Através da importação de sua base para a meta-tabela de usuários do PJE GERENCIAL (e consequente duplicação de sua base).
- 2. Através da criação de uma VIEW, onde essa view vai listar só os campos que interessam ao PJE GERENCIAL.

A primeira maneira possui a desvantagem de duplicar os registros dos usuários, tanto no sistema de RH do regional quanto na base de dados do PJE GERENCIAL. Mas se a base do RH estiver em outro SGBD (Caché por exemplo, como é o caso do MentoRH) fica complicado criar uma VIEW e a

solução terá que ser a importação dos registros.

A segunda maneira é a ideal pois não duplica a base de usuários, no entanto é necessário que a base de RH do regional seja ORACLE ou POSTGRES (que são os possíveis SGBDs do PJE GERENCIAL).

- CENÁRIO 1: a base de usuários existente NÃO É ORACLE ou POSTGRES (CACHÉ por exemplo, como no MentoRH), o regional vai precisar replicar sua base de usuários na base do PJE GERENCIAL. Nesse caso os administradores do PJE GERENCIAL podem cadastrar e editar os usuários.
- CENÁRIO 2: a base de usuários existente É ORACLE ou POSTGRES, o regional não vai replicar sua base, vai apenas criar uma VIEW listando os campos informados no dicionário de dados 3.6.

Na tela de administração de usuários, ao clicar no link "Exibir/Ocultar Formulário de Usuário" aparecerá um formulário onde será possível pesquisar usuários (informando os dados e clicando em *Pesquisar*) e cadastrar usuários (informando os dados e clicando em *Salvar*).

A lista de perfis já foi previamente preenchida pelo script de inicialização, mas a lista de setores deve ser preenchida por regional.

Observe ainda a existência do campo SENHA. Este campo só é utilizado caso o tipo de acesso seja diferente de LDAP.

Caso o tipo de acesso não seja LDAP será preciso que o administrador do sistema em cada regional preencha a senha dos usuários. Caso preencha pelo sistema a senha é transformada é criptografada em MD5. Caso preencha via banco de dados precisará ter o cuidado de transformar a senha para MD5.

## *5.7. Cadastrar perfis*

Nesta tela é possível:

- Criar um perfil (só informa o nome do perfil, será gerado um ID automaticamente).
- Editar um perfil existente.

Alguns perfis básicos são criados pelo script de inicialização:

- 1. MAGISTRADO
- 2. DIRETOR
- 3. OFICIAL DE JUSTICA
- 4. SERVIDOR
- 5. USUARIO EXTERNO (caso deseje fornecer acesso a usuários de fora do regional)
- 6. CORREGEDORIA
- 7. ADMINISTRADOR (perfil ROOT do sistema, pode ver todas as opções do menu independente de permissão e pode ver o menu administrativo).

### *5.8. Cadastrar setores*

Assim como a base de usuários, a base de setores também deve ter origem na base de RH do regional que deseje usar o PJE GERENCIAL. Portanto também existem duas possibilidades:

- CENÁRIO 1: a base de setores existente NÃO É ORACLE ou POSTGRES (CACHÉ por exemplo, como no MentoRH), o regional vai precisar replicar sua base de setores na base do PJE GERENCIAL. Nesse caso os administradores do PJE GERENCIAL podem cadastrar e editar os setores.
- CENÁRIO 2: a base de usuários existente É ORACLE ou POSTGRES, o regional não vai replicar sua base, vai apenas criar uma VIEW listando os campos informados no dicionário de dados 3.8.

Caso seu regional se encaixe no cenário 1 o administrador poderá criar um novo setor clicando no link "*Exibir/Ocultar Formulário de Setor*" (informe apenas o nome do setor, o ID será gerado automaticamente).

### *5.9. Sobre o sistema*

Nesta tela o administrador do sistema poderá ver os e-mails da equipe de desenvolvimento para o envio de dúvidas, críticas e sugestões sobre o sistema.

Equipe de desenvolvimento:

- Programador: Andrei Sá ([asmoura@trt13.jus.br](mailto:asmoura@trt13.jus.br))
- Analista de Requisitos: Rodrigo Cartaxo (roduarte @trt13.jus.br)
- Analista de Requisitos: Agenor Costa ([agenorcosta@trt13.jus.br](mailto:agenorcosta@trt13.jus.br))
- Coordenador de desenvolvimento: Ronaldo Farias (rafarias (atrt13.jus.br)